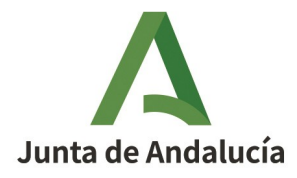

**Consejería de Economía, Hacienda y Fondos Europeos** Instituto de Estadística y Cartografía de Andalucía

## <span id="page-0-0"></span>Tratamiento de los ficheros de portales y viales elaborados a partir de CDAU

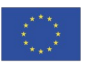

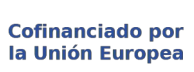

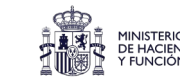

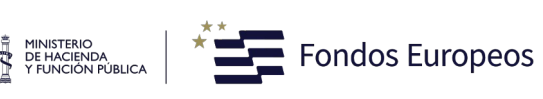

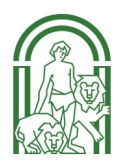

# $\blacktriangle$

## Indice

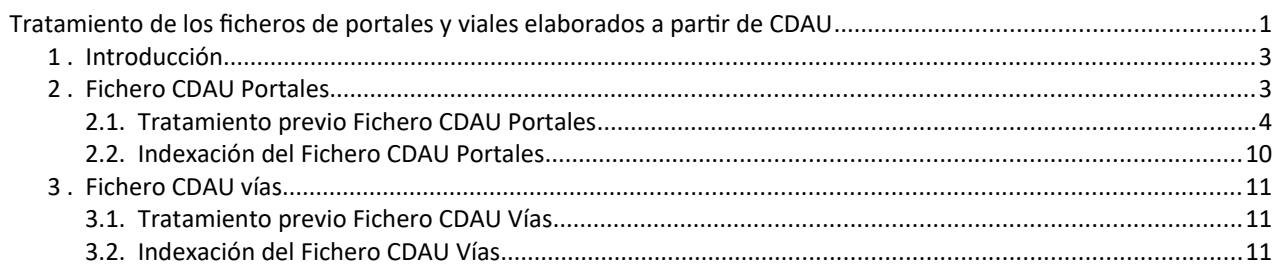

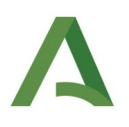

## <span id="page-2-1"></span>**1 . Introducción**

Se pretende geocodificar los registros de un fechero, utilizando como información de referencia los ficheros de portales y viales del Callejero Digital Andalucía Unificado. Para ello utilizaremos aLink (Herramienta de Fusión de Ficheros) que requiere que los ficheros de datos con los que se va a trabajar se encuentren en formato CSV, con elementos separados por ';'. En este documento se van a describir los pasos necesarios para tratar los ficheros de referencia procedentes del Callejero Digital Anadalucía Unificado.

Los ficheros de portales y viales elaborados a partir de la información alfanumérica contenida en el Callejero Digital de Andalucía Unificado (CDAU) ya se proporcionan en este formato con codificación UTF-8, siendo el separador de campos el signo ';'.

No obstante, es necesario realizar a estos ficheros un **tratamiento previo** para recodificar automáticamente los datos, por ejemplo, convertir a minúscula todo el fichero de datos, sustituir el carácter 'ñ' por los caracteres 'kk', sustituir por un espacio en blanco el carácter ',', así como otras operaciones que se pueden consultar más detalladamente en el Manual de Usuario de aLink.

Además, será necesario indexar los ficheros de CDAU para tener identificados de forma unívoca cada uno de los registros que los componen.

A continuación, se indica cómo se llevan a cabo estos procesos.

## <span id="page-2-0"></span>**2 . Fichero CDAU Portales**

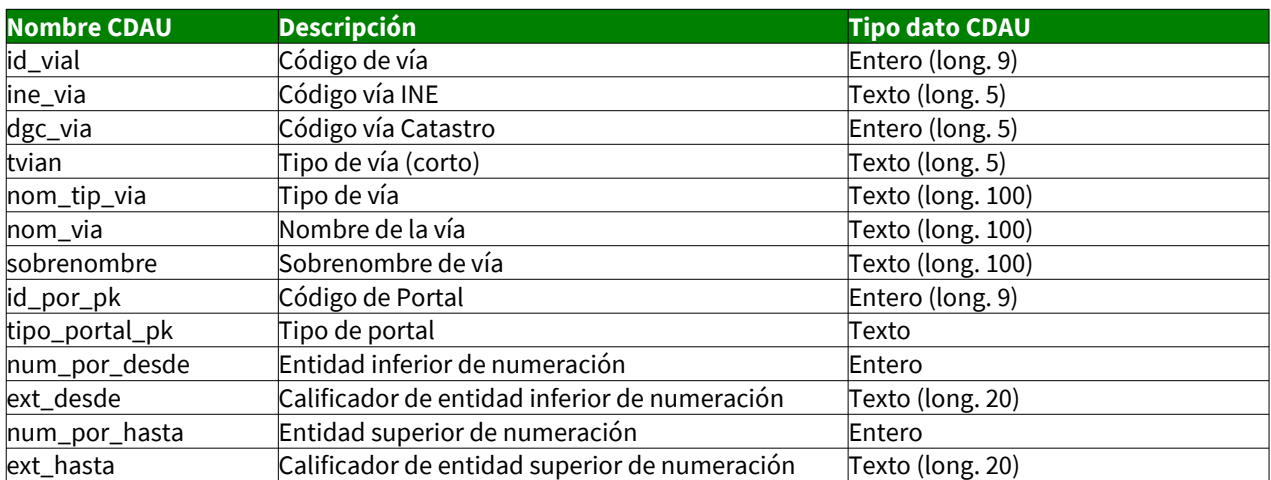

El fichero de portales de CDAU contiene las siguientes variables:

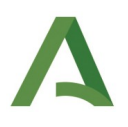

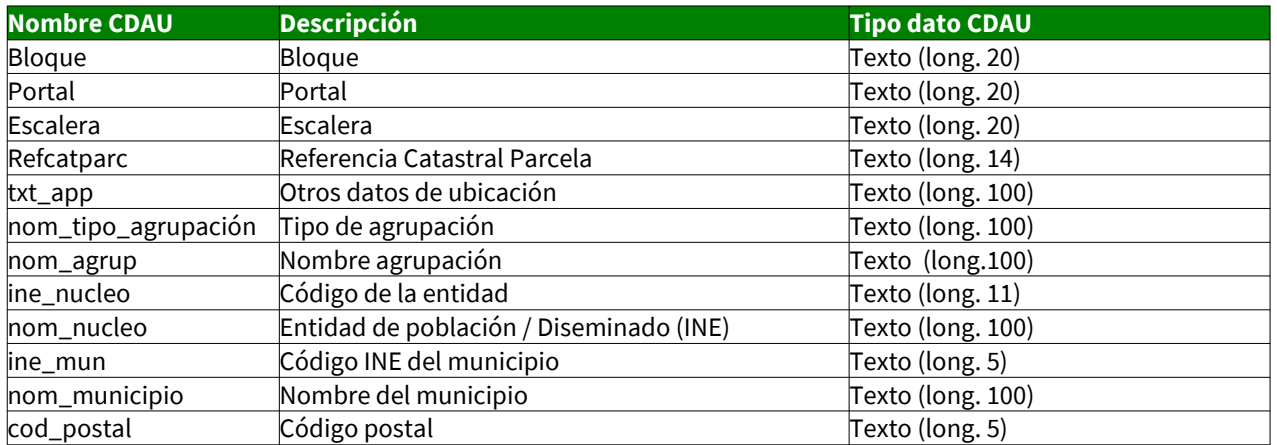

Así como la información numérica de las coordenadas X e Y:

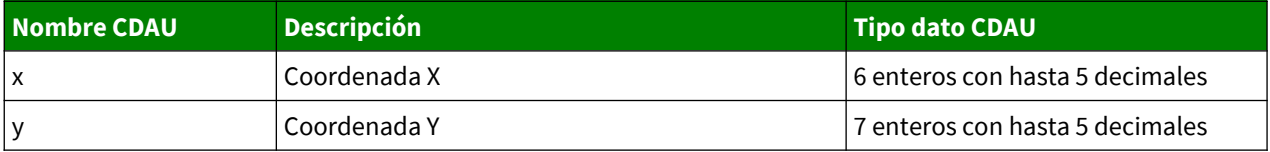

Estas se dan en el sistema de coordenadas EPSG:25830 por ser más operativo, aunque el original de los datos de CDAU es ETRS89, con código EPSG 4258.

#### <span id="page-3-0"></span>2.1. Tratamiento previo Fichero CDAU Portales

Para el tratamiento de este fichero habría que realizar los siguientes pasos:

1. Descargar los ficheros de CDAU en el siguiente enlace: [CDAU. Productos. Información alfanumérica.](https://www.callejerodeandalucia.es/portal/informaci%C3%B3n-alfanum%C3%A9rica) La información se dispone tanto a nivel **provincial** como agregado en **Comunidad Autonoma de Andalucía,** esto permite al usuario realizar el estudio en la desagregación que se adapte a su necesidad, la información está asociada a una fecha de actualización:

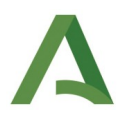

Ficheros de viales. Contiene la información alfanumérica de las vías de CDAU por provincias con las coordenadas puntuales al centro de la vía.

- · Vías de Andalucía (CSV / 38,7 MB)
- · Vías de Almería (CSV / 4,6 MB)
- · Vías de Cádiz (CSV / 4,0 MB)
- · Vías de Córdoba (CSV / 3,8 MB)
- · Vías de Granada (CSV / 5,8 MB)
- · Vías de Huelva (CSV / 3,3 MB)
- · Vías de Jaén (CSV / 4,2 MB)
- · Vías de Málaga (CSV / 6,3 MB)
- · Vías de Sevilla (CSV / 6,6 MB)

Ficheros de portales. Contiene la información alfanumérica de los portales de CDAU por provincias con las coordenadas exactas a cada portal.

- · Portales de Andalucía (ZIP / 174 MB)
- · Portales de Almería (CSV / 58,7 MB)
- · Portales de Cádiz (CSV / 80,1 MB)
- · Portales de Córdoba (CSV / 65,6 MB)
- · Portales de Granada (CSV / 87,3 MB)
- Portales de Huelva (CSV / 51,1 MB)
- · Portales de Jaén (CSV / 65,0 MB)
- · Portales de Málaga (CSV / 96,1 MB)
- · Portales de Sevilla (CSV / 156 MB)

#### Figura 1: Información alfanumérica del Callejero Digital de Andalucía Unificado

2. Abrirla interfaz de la Herramienta de Normalización o de Enlace de aLink: Herramienta de Fusión de Ficheros.

3. Ir al menú Herramientas de cualquiera de las interfaces y elegir la opción "Tratamiento previo". Suponiendo que se elige la interfaz de la Herramienta de Normalización, esta sería la ventana que se visualizaría:

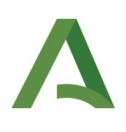

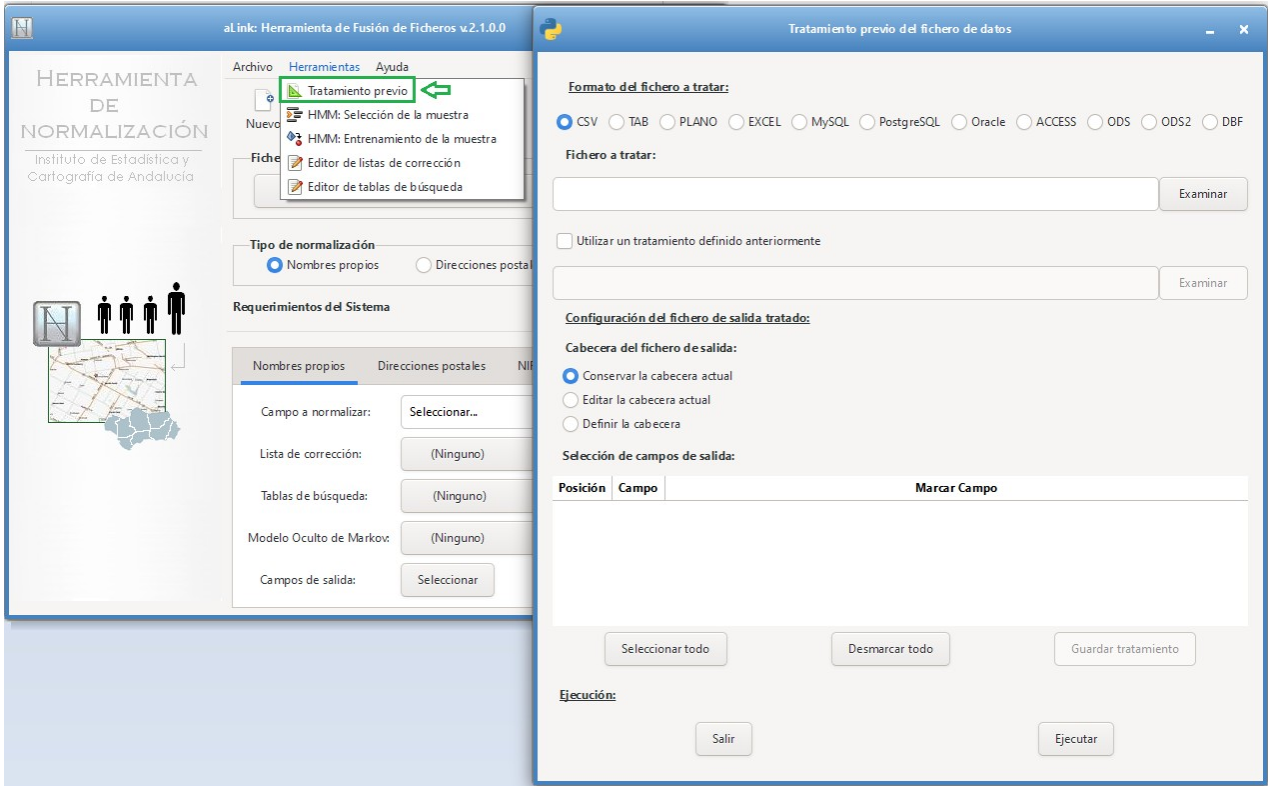

*Figura 2: Interfaz Tratamiento previo del fichero de datos. aLink*

- 4. El siguiente paso es especificar los parámetros en la ventana de Tratamiento previo. En concreto:
	- En Formato del fichero a tratar se dejaría marcada la opción CSV, ya que el fichero de CDAU portales y viales ya están en ese formato.
	- En Fichero a tratar se pulsaría el botón Examinar y se indicaría la ruta en la que el usuario ha guardado el fichero de CDAU portales o viales.
	- Al especificar estos dos elementos, aparecerá una ventana como ésta:

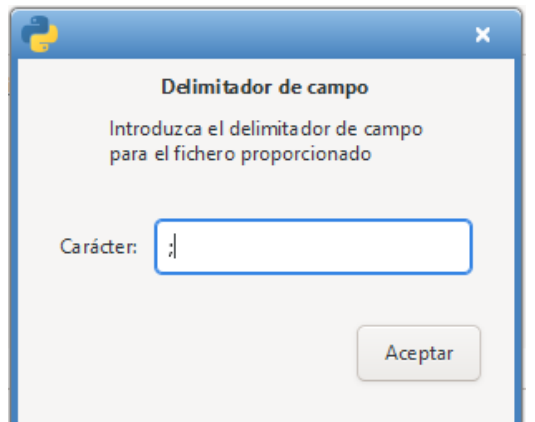

*Figura 3: Delimitador del campo*

En la que el usuario deberá especificar el separador de campo que se está usando para segmentar las variables del fichero original. Se dejará el que viene por defecto que es ';' ya que nuestro fichero de CDAU portales tiene sus campos separados por ';'. Seguidamente, el usuario pulsará Aceptar y automáticamente, en el área de Selección de campos de salida, se mostrarán todas las variables o campos del fichero a tratar, tal y como se muestra en la siguiente imagen:

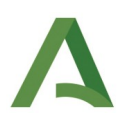

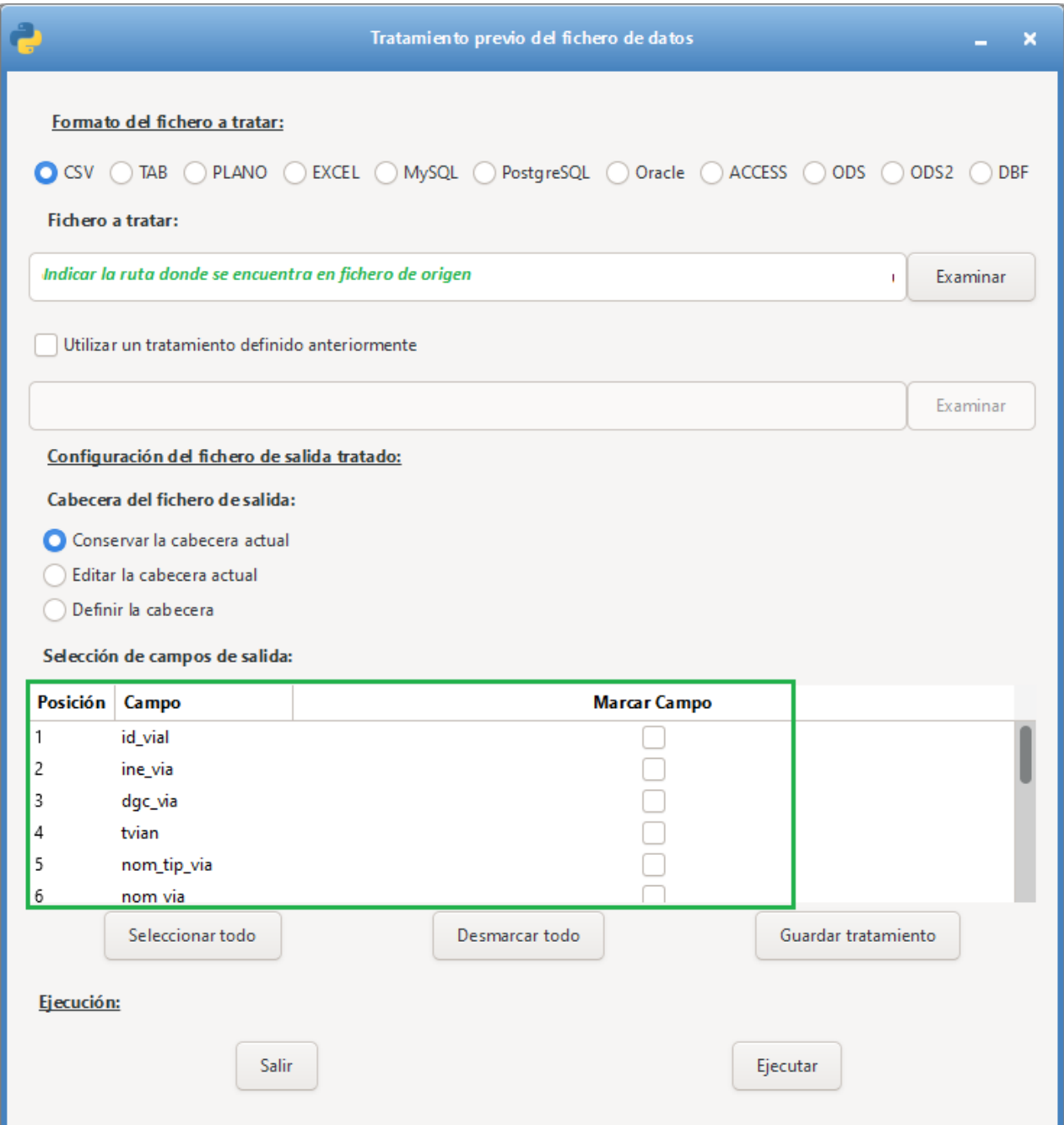

*Figura 4: Selección de campos de salida*

◦ A continuación, el usuario pulsará el botón Seleccionar todo y de esa forma todos los campos del fichero original pasarán a formar parte del fichero de salida tratado.

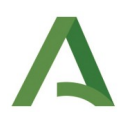

◦ Por último, pulsará Ejecutar para llevar a cabo el proceso de tratamiento, a continuación solicita ubicación para guardar el fichero tratado y volverá a preguntar el delimitador del fichero de salida, el usuario obligatoriamente tendrá que seleccionar el separador de campo **";"**, que es el requisito para trabajar con **aLink** y el que viene establecido por defecto, tal y como se indica en la siguiente imagen:

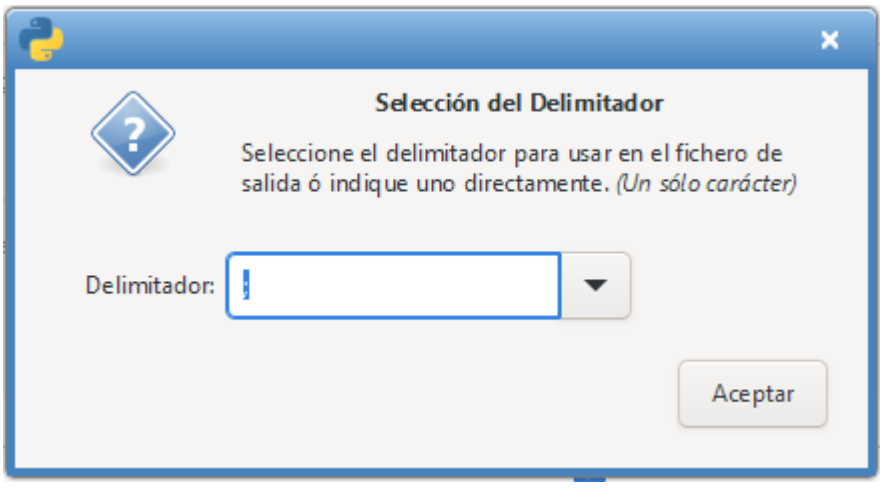

*Figura 5: Delimitador obligatorio*

Pulsamos Aceptar, y el usuario sabrá que el proceso a finalizado cuando aparezca la siguiente ventana informativa:

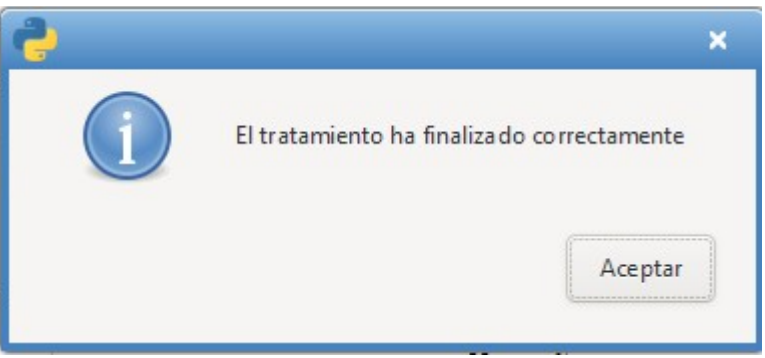

*Figura 6: Finalización del proceso de tratamiento previo*

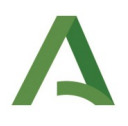

#### <span id="page-9-0"></span>2.2. Indexación del Fichero CDAU Portales

Después de realizar el tratamiento previo del fichero de CDAU portales se procede a la indexación del mismo. Para ello se abrirá la interfaz de la Herramienta de Enlace de aLink y dentro del menú Herramientas se seleccionará la opción *Insertar índices*. En este caso aparecerá la siguiente ventana en la que, en Fichero a indexar se incluirá la ruta en la que se encuentra el fichero CDAU portales tratado y en Asignación de índice se seleccionará la opción \_\_rec\_id\_b\_\_-, ya que el fichero de CDAU portales será el que consideremos como Fichero B en los procesos de geocodificación con aLink. Así la ventana quedaría como:

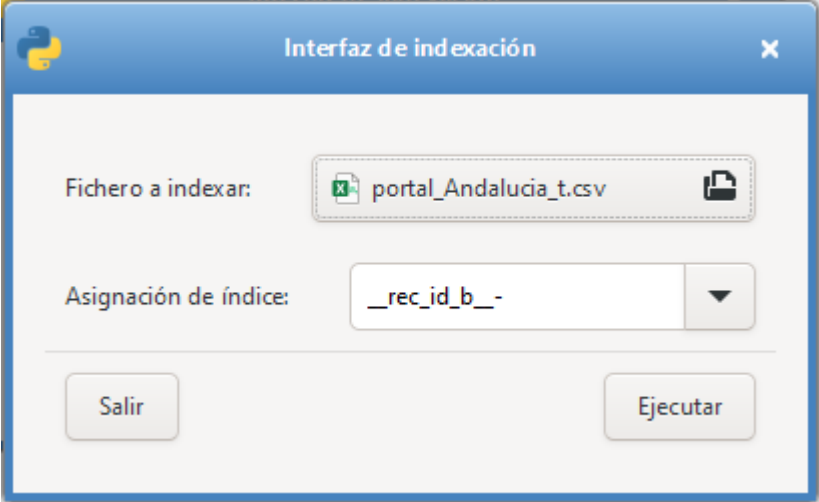

*Figura 7: Interfaz de indexación*

Por último, se pulsará el botón Ejecutar y deberá aparecer una ventana como la que se muestra a continuación, en donde se indica el nombre y la ubicación del fichero de CDAU portales indexado:

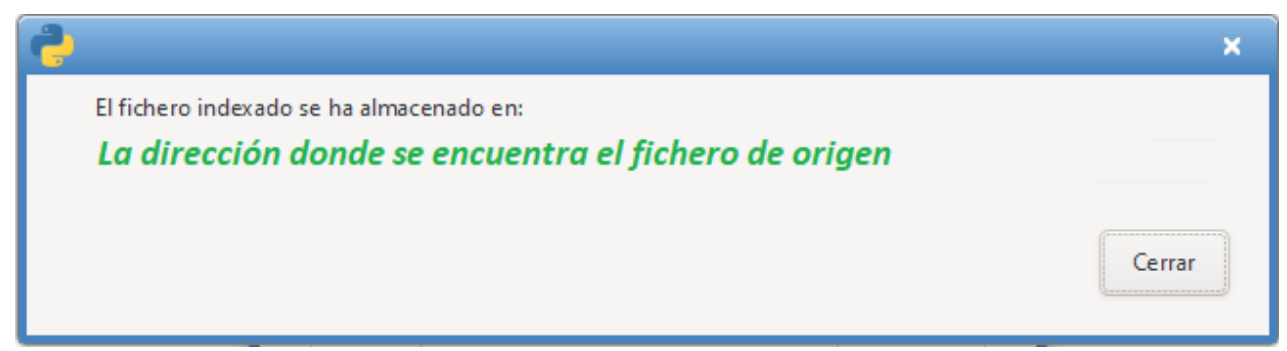

*Figura 8: Fin de la indexación*

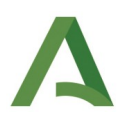

## <span id="page-10-2"></span>**3 . Fichero CDAU vías**

En cuanto al fichero de vías de CDAU contiene las siguientes variables:

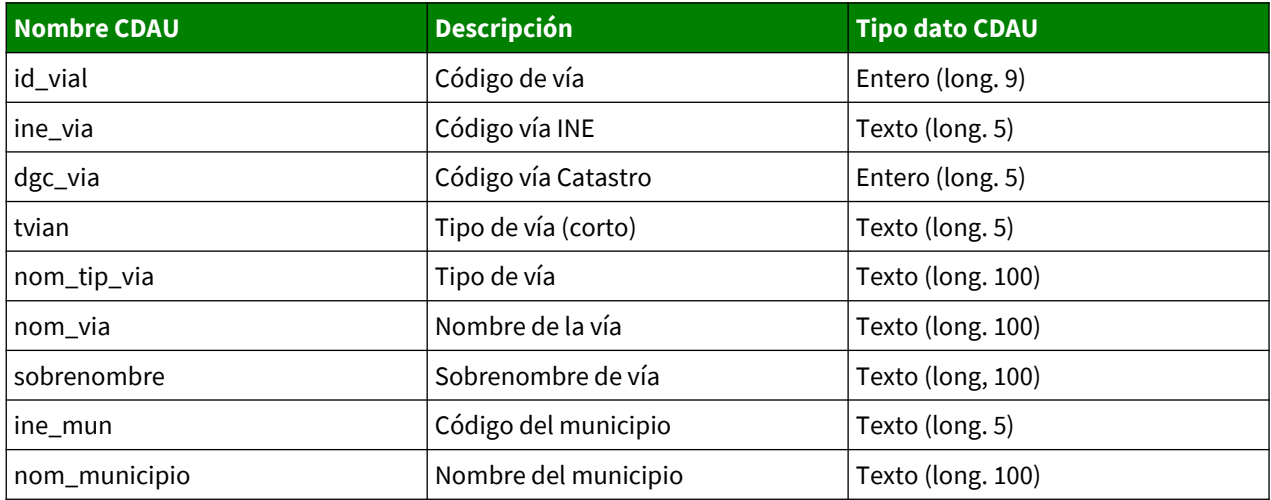

Así como, la información numérica de las coordenadas X e Y del punto central de la vía:

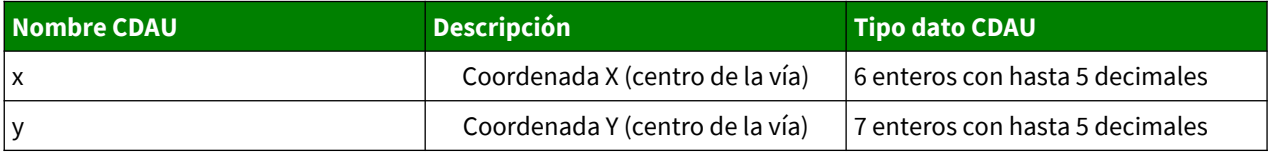

#### <span id="page-10-1"></span>3.1. Tratamiento previo Fichero CDAU Vías

Este proceso es exactamente igual que el realizado al fichero de portales de CDAU.

#### <span id="page-10-0"></span>3.2. Indexación del Fichero CDAU Vías

Este proceso es exactamente igual que el realizado al fichero de portales de CDAU.